Dear students and parents/guardians,

We hope you had an enjoyable spring break! We are eager to get back into the routine of learning.

Below is some information about how you can connect with us during this school closure and some activities that you can do. You do not need to do every activity, but we wanted to give you a variety of options. Obviously, the more you do, the more learning you will accomplish as well. **The activities are not intended to replace all of our classroom time as we currently are planning on making up some of our missed days of school.** They are, however, intended to keep your brains working during the next three weeks of school closure. The activities will not be graded, but there may be feedback mechanisms mentioned below.

You do not necessarily need a computer for many of these activities, but access to a computer, tablet, or even a smartphone is helpful. If, after receiving this message, your parents feel it is necessary for their children in grades 4-8 to use a school Chromebook, please have your parents make arrangements with someone in the school office to pick one up. Further directions regarding this pick up will be emailed to parents. Also, if you feel that you absolutely need printed/hard copies of this document and cannot print them yourself, or you absolutely need other physical items from school, please have a parent contact [angie.hillebrand@olvjfkmail.com](mailto:angie.hillebrand@olvjfkmail.com) or [emily.sanderson@olvjfkmail.com](mailto:emily.sanderson@olvjfkmail.com) so arrangements can be made for pick up.

We have arranged this template for five days of activities per week, and there are plenty of additional resources listed below. Our template includes each subject area and has guidance for online activities, project/hands-on activities, and other activities.

Times are also listed in the template below when we will be available through a Zoom meeting, if students want to connect with us "live." We won't do this too often as all of JFK is currently operating under the assumption that there is only one extra Internet-capable device available in each household at any one time. (JFK will collect more information about Internet access and devices in an upcoming survey.) Zoom meetings have to be staggered to accommodate siblings.

Our process might be a little rough here at the beginning, but we'll get better! We look forward to continuing to work with you.

Miss Epping and Mrs. Youngerman

# To access the MobyMax website

- 1. Go to [www.mobymax.com/signin](http://www.mobymax.com/signin)
- 2. Enter School Code **ia83** and click **Go**.
- 3. Enter your child's username and password.
- 4. Click **Sign In**.

If you need the username/passwords for MobyMax or for any of our online textbooks, please contact your homeroom teacher.

## Directions for accessing Zoom meetings

### **On a Windows computer**

- 1. In your web browser, go to the teacher's home page.
- 2. Click on the link for the teacher's Zoom meeting room.
- 3. A window will appear asking if you want to open Zoom. Click Open Zoom.
- 4. On the Video Preview window, click Join with Video.
- 5. On the Join Audio window, click Join with Computer Audio.

Zoom may ask for permission to access your camera or microphone or to download. Click OK or Allow as needed.

### **On a Macbook**

Before using Zoom on a Macbook you must first install Zoom. For installation instructions, our webpage at <https://www.olvjfk.com/installing-zoom/>.

- 1. In Safari, go to the teacher's home page.
- 2. Click on the link for the teacher's Zoom meeting room.
- 3. On the Video Preview window, click Join with Video.
- 4. On the Join Audio window, click Join With Computer Audio.

Zoom may ask for permission to access your camera or microphone, or for permission to allow the webpage to open zoom.us. Click OK or Allow as needed.

### **On a Chromebook**

If you are using a school Chromebook, the Zoom app is already installed. If you are using your own Chromebook, you will need to install the Zoom app the first time you join a meeting. For installation instructions, see our webpage at <https://www.olvjfk.com/installing-zoom/>.

- 1. In your web browser, go to the teacher's home page.
- 2. Click on the link for the teacher's Zoom meeting room. The Zoom app will open.
- 3. In the Screen Name box, enter your name.
- 4. Click Join to enter the meeting.
- 5. On the Video Preview screen, click Join with Video.

Zoom may ask for permission to access your camera or microphone. Click OK or Allow as needed.

### **From an Android phone or tablet**

For Android phones or tablets, you will need to install the free Zoom app from the Google Play store.

- 1. Find the teacher's Meeting ID and Password in the "Connect With" section below.
- 2. Open the Zoom app on your device.
- 3. Click Join a Meeting.
- 4. Enter the Meeting ID and click Join Meeting.
- 5. Enter the meeting password and click OK.
- 6. On the Video Preview screen, click Join with Video.
- 7. A menu will appear in the lower left corner of the screen offering audio options. Click Call via Device Audio.

Zoom may ask for permission to access your camera or microphone. Click OK or Allow as needed.

### **From an iPad or iPhone**

For iPhones or iPads, you will need to install the free Zoom app from the App Store.

- 1. Find the teacher's Meeting ID and Password in the "Connect With" section below.
- 2. Open the Zoom app on your device.
- 3. Click Join a Meeting.
- 4. Enter the Meeting ID.
- 5. In the Screen Name box, enter your name.
- 6. Click Join.
- 7. Enter the meeting password and click Continue.
- 8. On the Video Preview screen, click Join with Video.
- 9. Click Call using Internet Audio.

Zoom may ask for permission to access your camera or microphone. Click OK or Allow as needed.

General Recommended Ongoing Resources for our grade: Religion: [www.formed.org](http://www.formed.org/) ELA/Reading: scholastic.com/learnathome, funbrain.com Math: aaamath.com, pbskids.com Science: mysteryscience.com, Mystery Doug

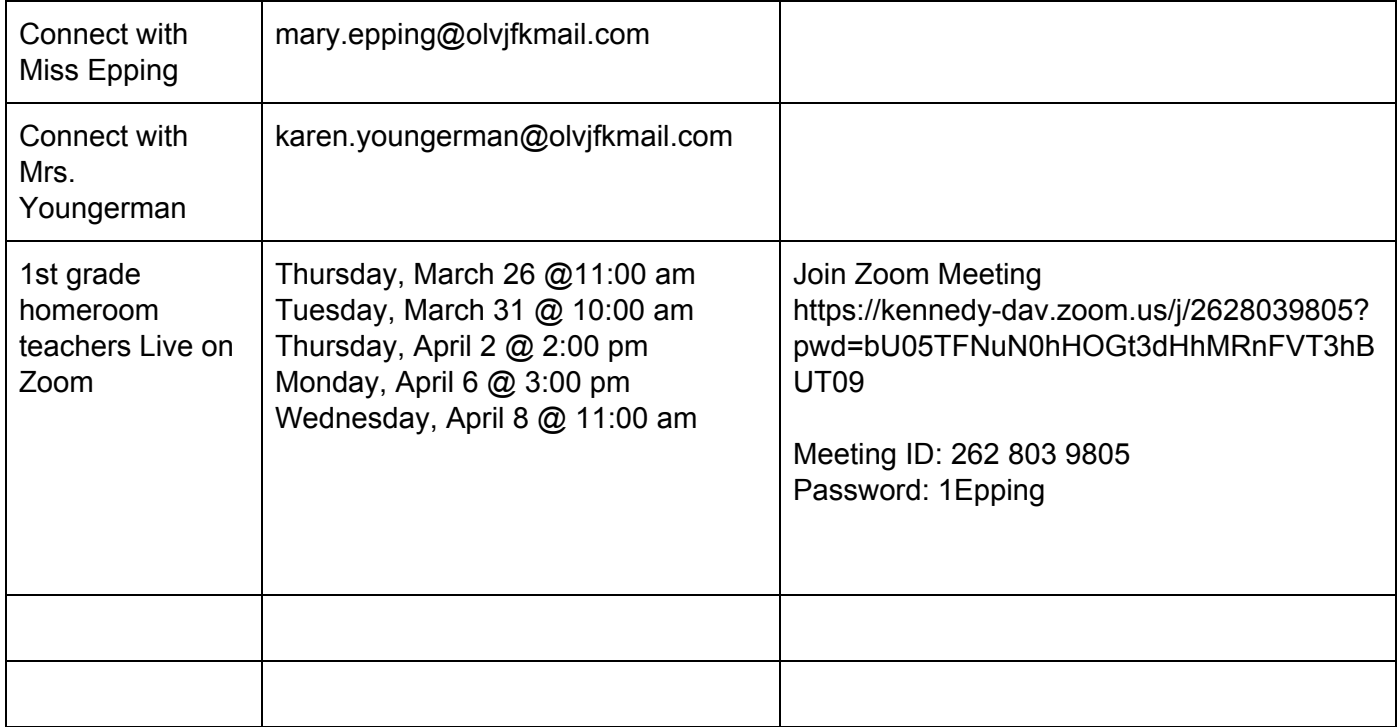

## **Week One, Day One**

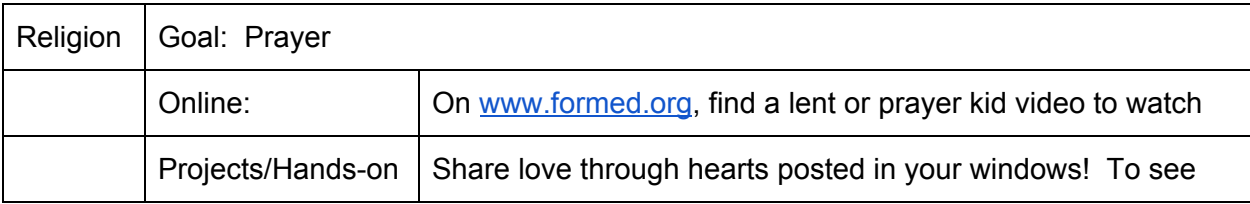

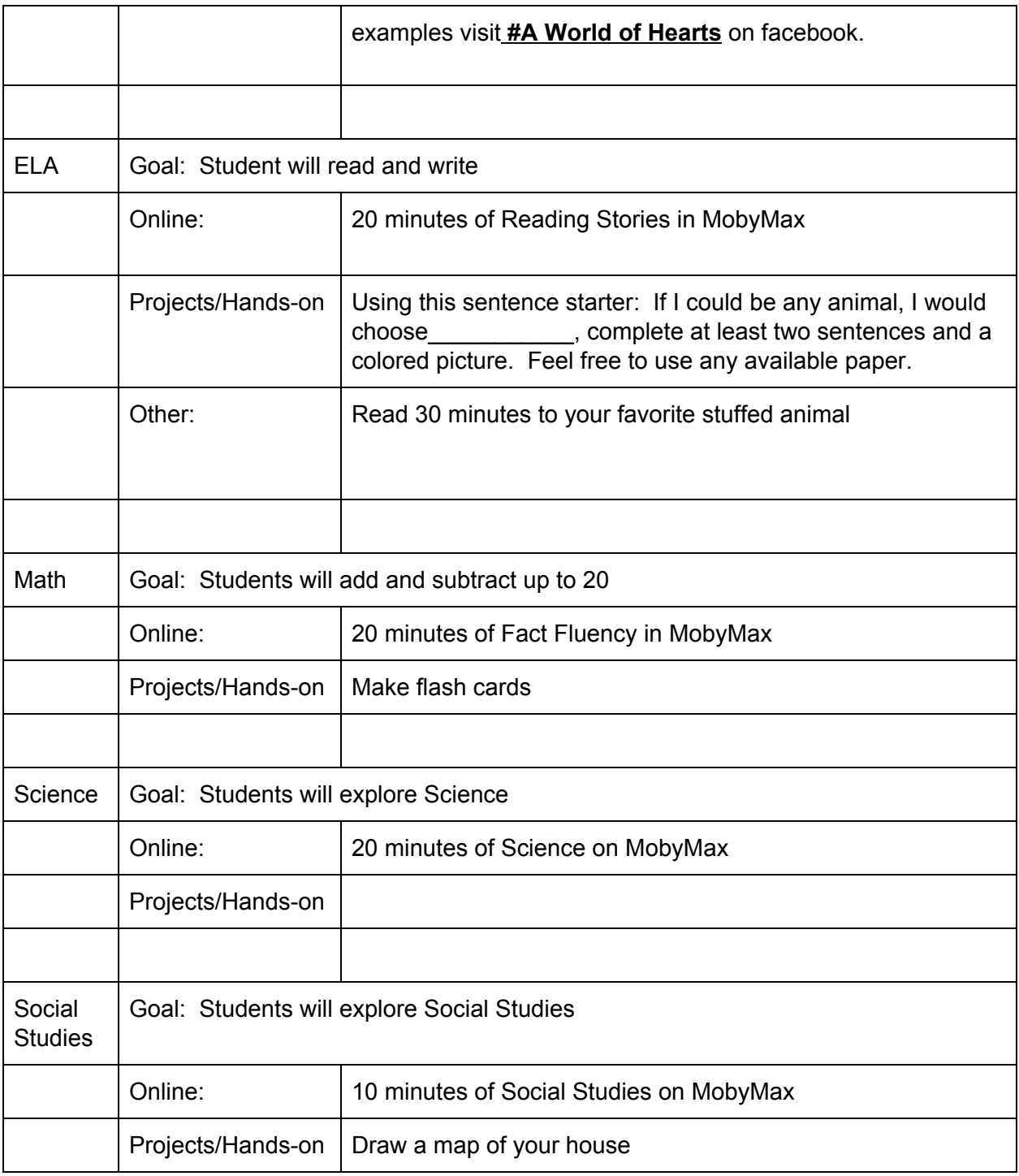

# **Week One, Day Two**

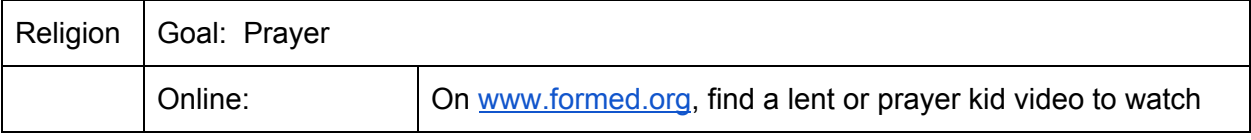

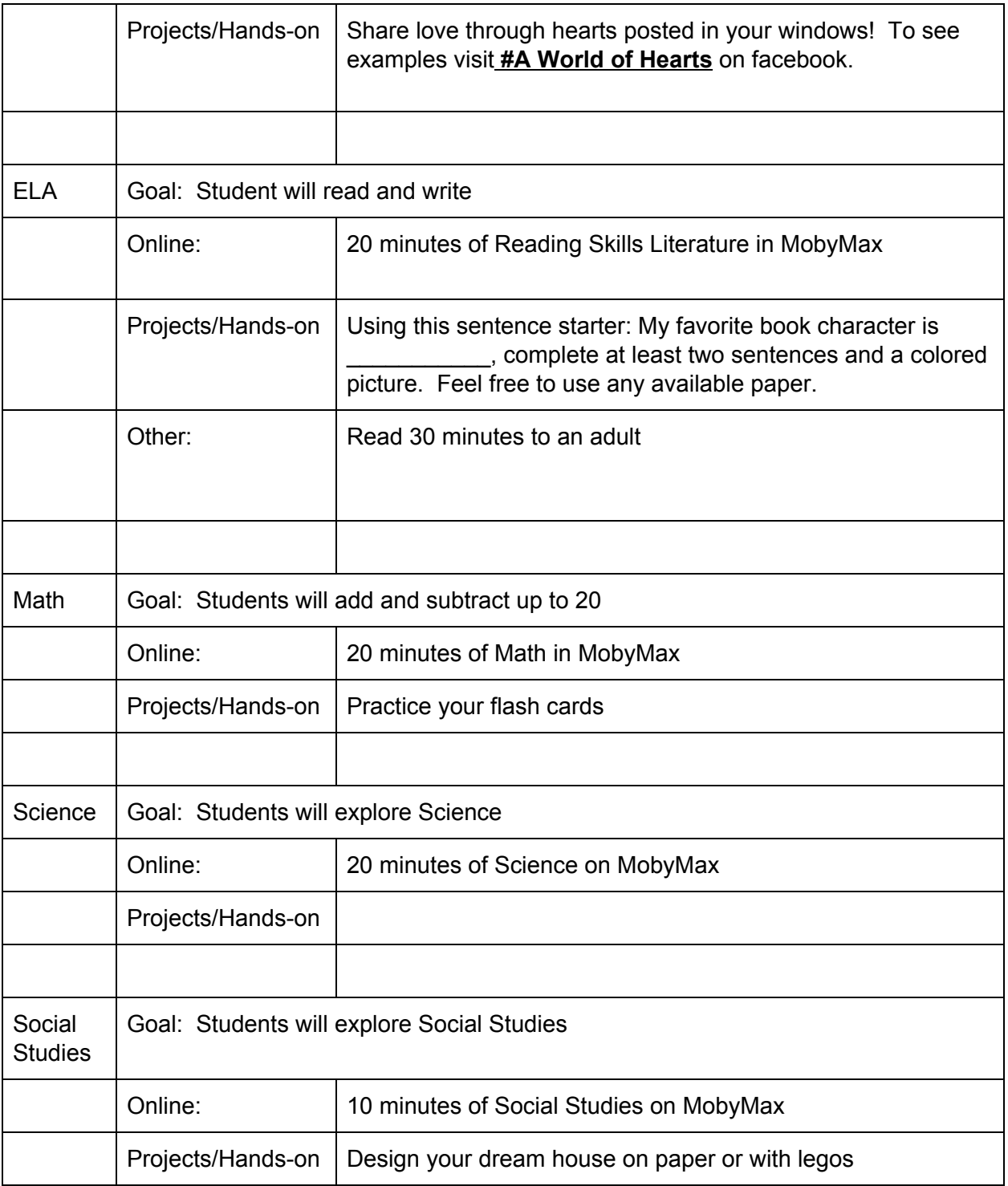

# **Week One, Day Three**

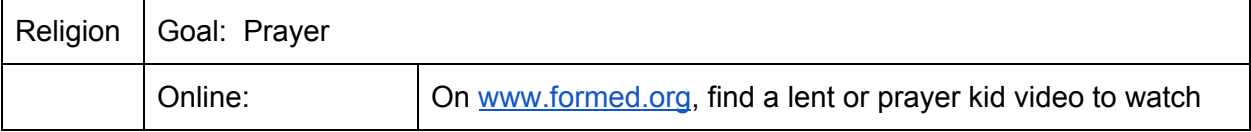

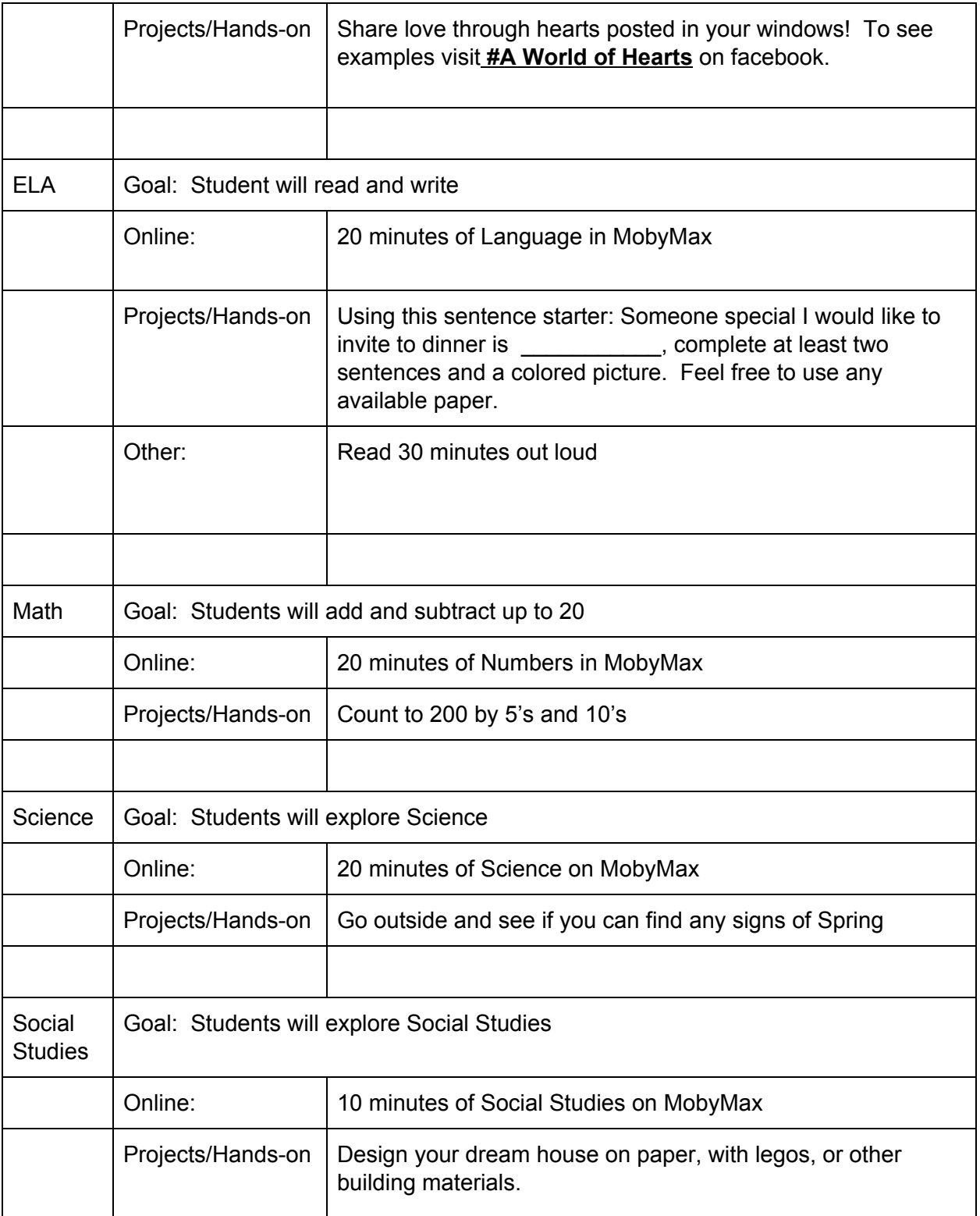

**Week One, Day Four**

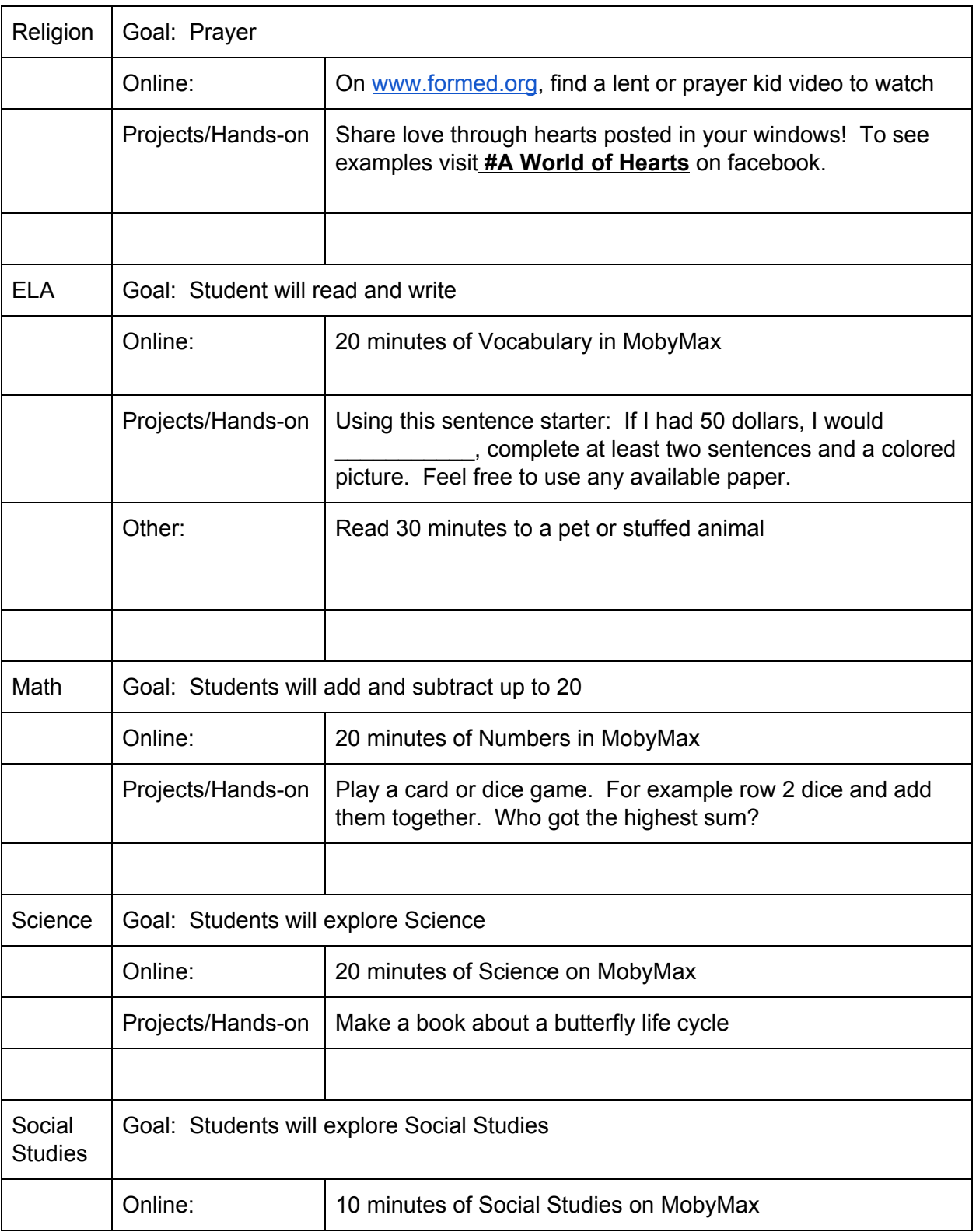

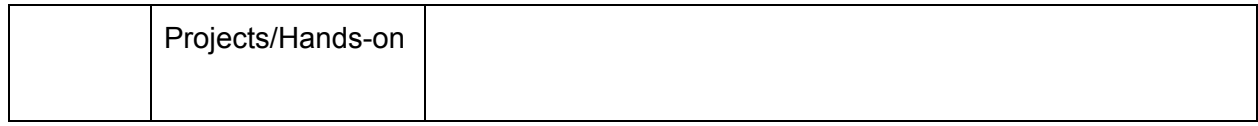

Feel free to send us pictures of any work, projects, your cute face, etc . . . .

Some of you may enjoy this:

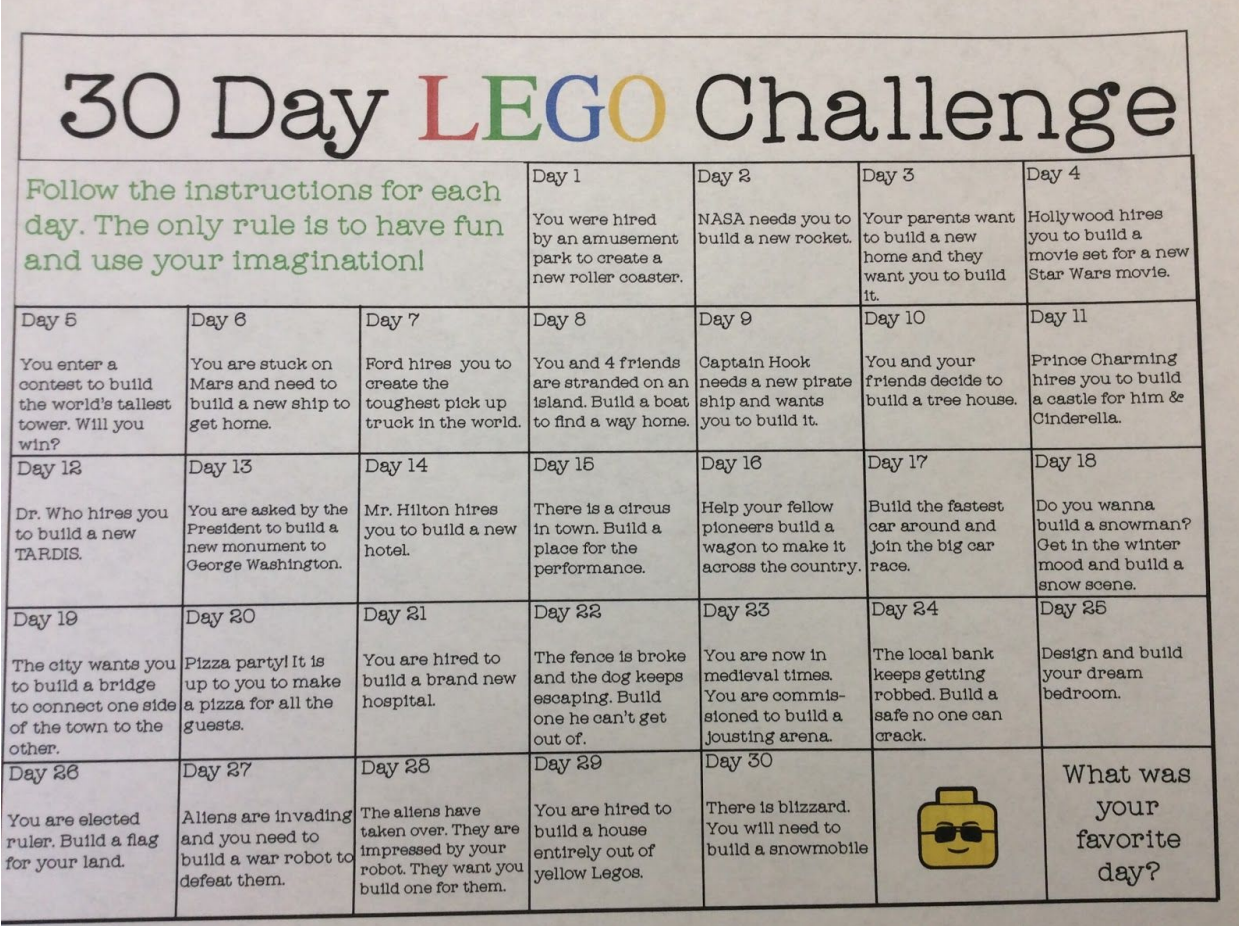